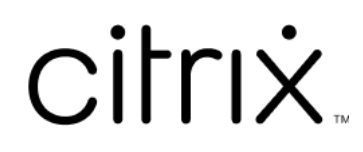

# **Aplicación Citrix Workspace para iOS**

# **Contents**

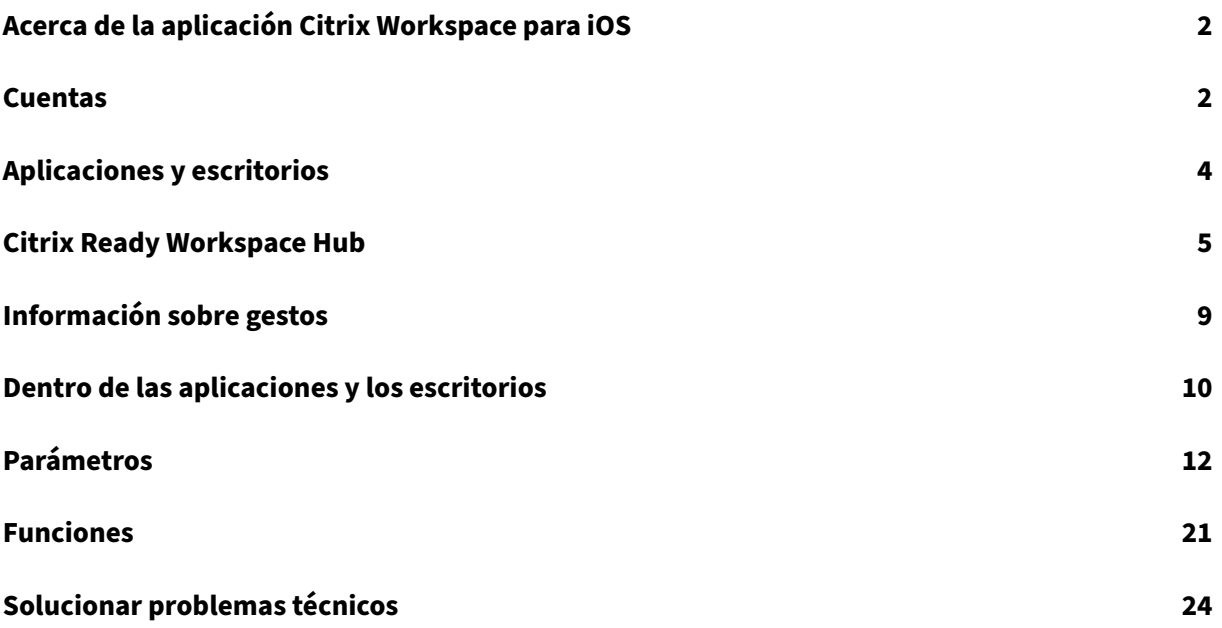

# <span id="page-2-0"></span>**Acerca de la aplicación Citrix Workspace para iOS**

#### June 16, 2022

La aplicación Citrix Workspace para iOS es un software cliente que se descarga desde el App Store. Con esta aplicación, puede acceder y ejecutar escritorios virtuales y aplicaciones alojadas que entrega Citrix Virtual Apps and Desktops y Citrix DaaS (antes denominado Citrix Virtual Apps and Desktops Service).

iOS es el sistema operativo de los dispositivos móviles de Apple, como iPads y iPhones. La aplicación Citrix Workspace para iOS se ejecuta en dispositivos como iPhone X, iPad mini y iPad Pro.

# <span id="page-2-1"></span>**Cuentas**

November 28, 2023

Al iniciar la aplicación Citrix Workspace, puede agregar una cuenta de trabajo o probar una demostración de la aplicación Citrix Workspace.

## **Agregar una cuenta**

Para agregar una cuenta:

- 1. Toque **Introducción**. Aparecerá un cuadro de diálogo con el campo de dirección de correo elec‑ trónico o servidor requerido.
- 2. Introduzca la dirección URL o el correo electrónico proporcionados por el administrador de TI. Opcionalmente, para usar una tarjeta inteligente para iniciar sesión, toque **Usar tarjeta in‑ teligente**.
- 3. Toque **Continuar**. Aparecerá el cuadro de diálogo **Iniciar sesión** con campos para la introduc‑ ción del nombre de usuario, contraseña, dominio y código de acceso.
- 4. Introduzca la información correspondiente. Para obtener más información acerca de los campos, póngase en contacto con su administrador de TI.
- 5. Toque **Iniciar sesión**. Su cuenta estará configurada ahora.

## **Crear y administrar cuentas**

Puede crear varias cuentas con diferentes:

• Aplicaciones favoritas

- Escritorios
- Archivos
- Parámetros

Para agregar otra cuenta:

- 1. Toque el icono con forma de engranaje situado en la parte superior derecha de la pantalla de inicio.
- 2. Toque **Administrar cuenta**. Aparecerá un cuadro de diálogo en la parte inferior de la pantalla con una lista de sus cuentas.
- 3. Toque **Agregar nueva cuenta**.
- 4. Introduzca la dirección URL o de correo electrónico proporcionadas por el administrador de TI. Opcionalmente, para usar una tarjeta inteligente para iniciar sesión, toque **Usar tarjeta in‑ teligente**.
- 5. Toque **Continuar**. Aparecerá el cuadro de diálogo **Iniciar sesión** con campos para la introduc‑ ción del nombre de usuario, contraseña, dominio y código de acceso.
- 6. Introduzca la información correspondiente. Para obtener más información acerca de los cam‑ pos, póngase en contacto con su administrador de TI.
- 7. Toque **Iniciar sesión**. Su nueva cuenta estará configurada ahora.

Para cambiar de una cuenta a otra:

- 1. Toque el icono con forma de engranaje.
- 2. Toque **Administrar cuenta** para ver una lista de todas las cuentas del dispositivo.
- 3. Seleccione su cuenta.

Para cerrar la sesión de una cuenta:

- 1. Toque el icono con forma de engranaje.
- 2. Toque **Cerrar sesión** en la parte superior derecha de la pantalla.

## **Modificar o eliminar una cuenta**

Para modificar una cuenta:

- 1. Toque el icono con forma de engranaje.
- 2. Toque su cuenta.
- 3. Toque **Modificar cuenta** para modificar diferentes parámetros de la cuenta.

Para eliminar una cuenta:

- 1. Toque el icono con forma de engranaje.
- 2. Toque su cuenta.
- 3. Toque **Eliminar cuenta** para eliminar la cuenta del dispositivo.

# <span id="page-4-0"></span>**Aplicaciones y escritorios**

#### January 27, 2021

Para acceder a sus aplicaciones y escritorios disponibles en un iPad, toque el signo **+** situado en el lado izquierdo de la pantalla de inicio. Todas las aplicaciones y escritorios disponibles aparecen en el menú Tienda.

Para acceder a las aplicaciones y escritorios disponibles en un iPhone, diríjase a la pantalla de aplicaciones. El menú Tienda aparece en la pantalla principal.

Para iniciar una aplicación o escritorio, toque su icono asociado. A veces, es posible que tenga que hacer doble toque.

Para agregar una aplicación o escritorio a susfavoritos, toque **+**. El símbolo **+** se encuentra a la derecha de la aplicación o del escritorio en el menú Tienda. Agregue una aplicación o escritorio a sus favoritos para acceder rápidamente.

Para actualizar la lista de aplicaciones o escritorios, arrastre el dedo hacia abajo en el menú Tienda y suelte.

Para quitar una aplicación o un escritorio de la pantalla de inicio de un iPad:

- 1. Toque sin soltar en el icono hasta que aparezca una X en la esquina superior izquierda del icono.
- 2. Toque la X para quitar la aplicación o escritorio.
- 3. Toque la pantalla de inicio para guardar la pantalla.

Para quitar una aplicación o escritorio de la pantalla de inicio de un iPhone:

- 1. Deslice el dedo por el nombre de la aplicación o el escritorio hacia la izquierda para que aparezca el botón **Eliminar**.
- 2. Toque **Eliminar** para quitar la aplicación o el escritorio.

#### **Cambiar y cerrar aplicaciones**

En un iPad, puede cambiar entre dos aplicaciones que se estén ejecutando al mismo tiempo. Para cambiar, toque con dos dedos en la pantalla. En la barra de herramientas que aparece, toque la apli‑ cación que quiera usar.

Para cerrar una aplicación o un escritorio en ejecución en un iPad, toque su icono en la pantalla de inicio y toque **Desconectar**.

**Nota:**

Si elige**Desconectar**, la acción cierra *todas* las aplicaciones y escritorios en ejecución.

#### Para cerrar sesión:

- 1. Toque el icono con forma de engranaje.
- 2. Toque en **Cerrar sesión**.

#### **Nota:**

Si se sigue ejecutando alguna aplicación o escritorio, toque en **Cerrar sesión** de nuevo cuando se le pregunte si quiere forzar el cierre de las aplicaciones.

# <span id="page-5-0"></span>**Citrix Ready Workspace Hub**

November 28, 2023

Citrix Ready Workspace Hub habilita Citrix Casting, lo que permite transferir de forma segura su sesión móvil a un hub.

Requisitos previos:

- Aplicación Citrix Workspace 1810.1 para iOS o versiones posteriores
- Bluetooth está habilitado en el dispositivo para detectar hubs.
- El dispositivo móvil y Workspace Hub deben utilizar la misma red Wi‑Fi

## **Habilitar Citrix Casting**

Para activar Citrix Casting, vaya a **Parámetros** y toque **Citrix Casting**. A continuación, establezca una aplicación o escritorio predeterminados que se inicien cuando transfiera su sesión al hub. Para ello, en la ficha **Favoritos**, deslice el dedo hacia la derecha en cualquier aplicación o escritorio y toque **Es‑ tablecer como predeterminado**. La aplicación o el escritorio aparecen con un fondo azul claro. Este color los identifica indica como aplicación o escritorio predeterminados en Citrix Ready Workspace Hub.

Ahora puede mover la sesión (itinerancia) o proyectarla en el hub.

## **Itinerancia de sesiones**

La itinerancia le permite mover la sesión desde su dispositivo original al dispositivo Workspace Hub. Durante la itinerancia de una sesión, el dispositivo Workspace Hub tiene pleno control del teclado y el mouse del dispositivo.

En la vista **Favoritos** de un iPhone, se puede llevar a cabo la itinerancia de una aplicación o escritorio específicos o predeterminados.

## **Nota:**

La itinerancia de aplicaciones específicas no está disponible en dispositivos iPad ni cuando se usa un almacén en la nube. Solo se puede llevar a cabo la itinerancia con una aplicación prede‑ terminada.

## Para mover una sesión de aplicación o escritorio específicos a un hub:

- 1. Toque y mantenga pulsada la aplicación o el escritorio en la vista **Favoritos**, o toque los puntos suspensivos junto a la aplicación o el escritorio. Aparecerá un menú y una vista de cámara.
- 2. Escanee el código QR del dispositivo Workspace Hub al que quiere conectarse mediante la vista de la cámara.

Para mover una sesión de aplicación o escritorio predeterminados a un hub:

- 1. Toque el icono de **proyección** situado en la parte inferior derecha del menú.
- 2. Toque **Seleccione una aplicación o escritorio** para establecer o cambiar la aplicación o el es‑ critorio predeterminados.
- 3. Escanee el código QR del Workspace Hub para iniciar la sesión.

Toque**Moverse al último hub**para volver a conectarse al último hub. Esta opción solo está disponible si se ha conectado previamente a un dispositivo Workspace Hub y ha establecido la aplicación o el escritorio predeterminados.

Una vez que comience la itinerancia, aparecerá una ventana de estado en el dispositivo, en la parte inferior de la lista **Favoritos**. Esta ventana de estado muestra el nombre del hub y el nombre de la aplicación o el escritorio. Un icono de pantalla azul fijo indica que el hub está conectado.

Toque el icono **X** situado a la derecha para desconectar la sesión de itinerancia. También puede deslizar con dos dedos hacia abajo en la pantalla para desconectar.

## **Proyección de sesiones**

La proyección le permite transferir la pantalla de su sesión a una pantalla más grande que esté conectada a un dispositivo Workspace Hub. Cuando se proyecta una sesión, puede utilizar el teclado y el mouse del hub y el dispositivo para controlar la sesión.

Para proyectar la pantalla en un hub:

- 1. En una sesión, toque el icono de **proyección** de la barra de herramientas. Aparecerá un menú y una vista de cámara.
- 2. Escanee el código QR del dispositivo Workspace Hub al que quiere conectarse mediante la vista de la cámara.

Toque **Proyectar en el último Hub** para volver a conectarse al último hub. Esta opción solo está disponible si se ha conectado previamente a un dispositivo Workspace Hub.

Una vez que haya comenzado la proyección, use la pantalla táctil como panel táctil para interactuar con la pantalla. Para desconectar la sesión de proyección, toque el icono de ocultar el teclado o deslice hacia abajo en la pantalla con dos dedos.

## **Conexión segura**

Citrix Ready Workspace Hub admite conexiones seguras entre su dispositivo iOS y el hub. Para asegurarse de que su dispositivo iOS se autentica de forma segura, debe instalar el certificado de cliente.

- 1. Para los dispositivos iOS que se ejecutan sin administración centralizada, un administrador del Workspace Hub debe enviarle el certificado.
	- Si recibe el certificado a través de AirDrop, deberá tocar en **Aceptar** para agregarlo. Un mensaje de notificación le informa de que el certificado se ha agregado.

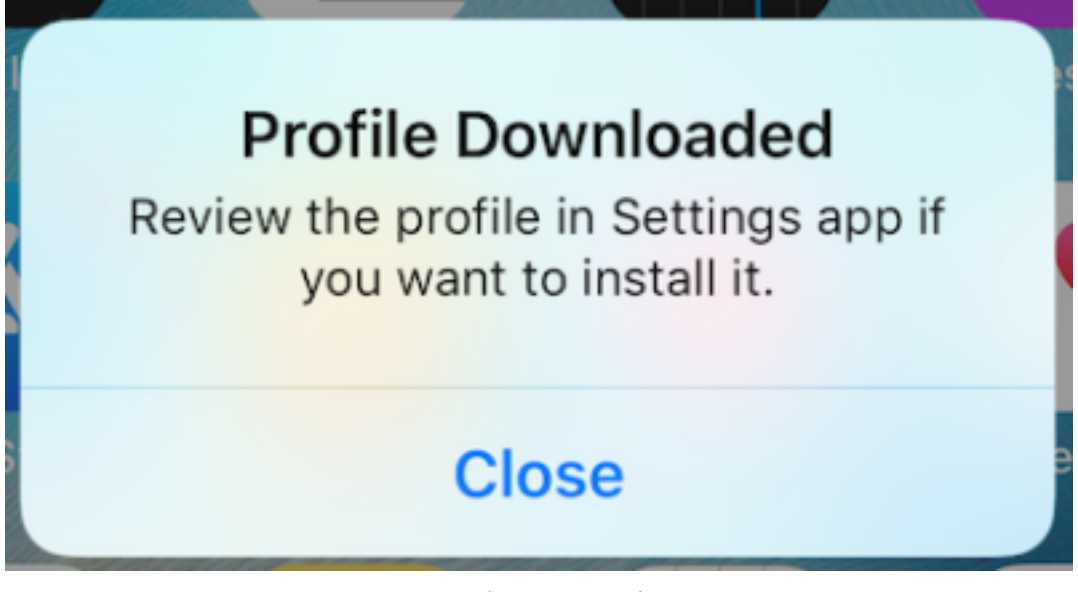

- Si recibe el certificado por correo electrónico, deberá descargar el archivo.
- 2. En el dispositivo, vaya a **Ajustes > General > Perfiles**, seleccione el perfil y toque **Instalar**. Siga las instrucciones de instalación.

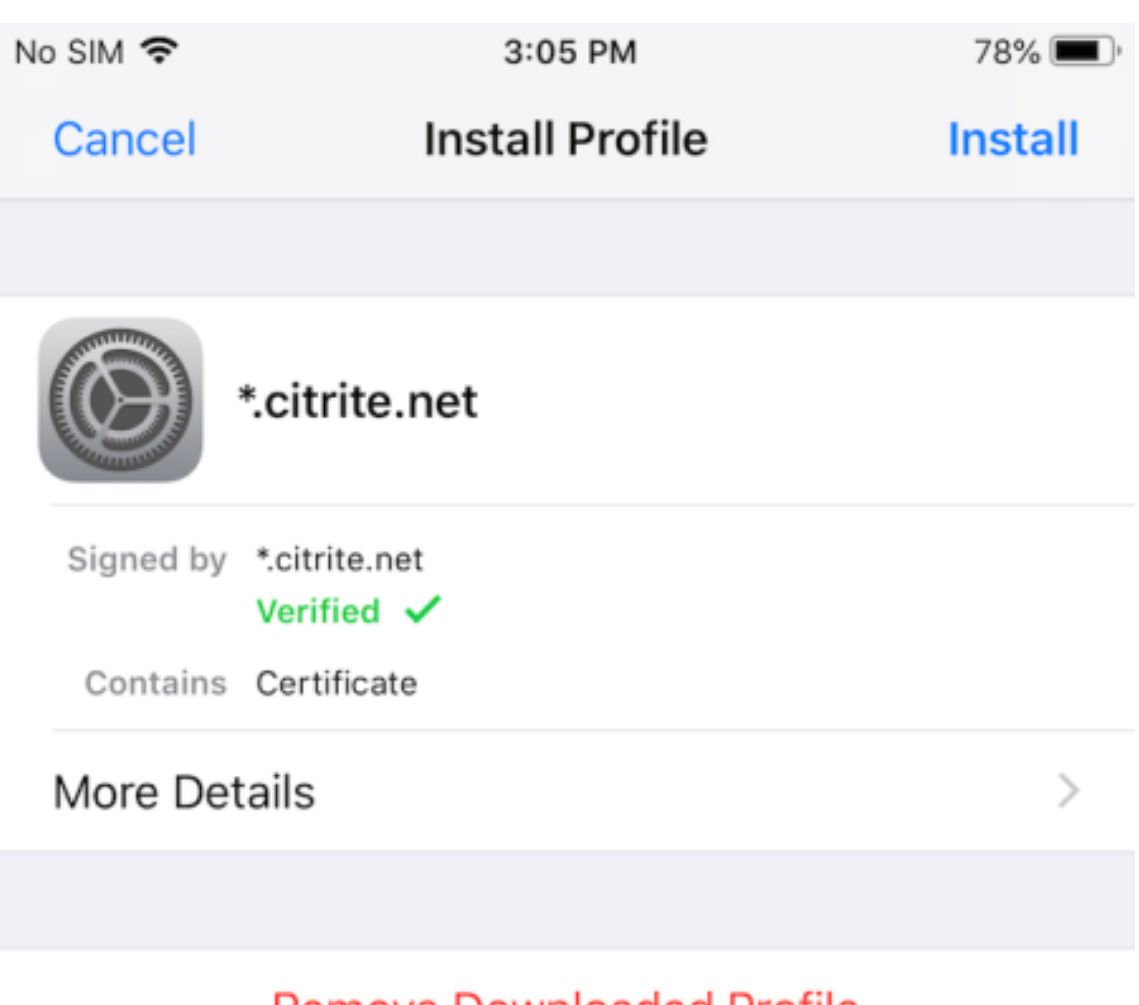

- Remove Downloaded Profile
- 3. Si su perfil contiene una entidad de certificación raíz, el dispositivo le pedirá que habilite la configuración para confiar en su certificado.

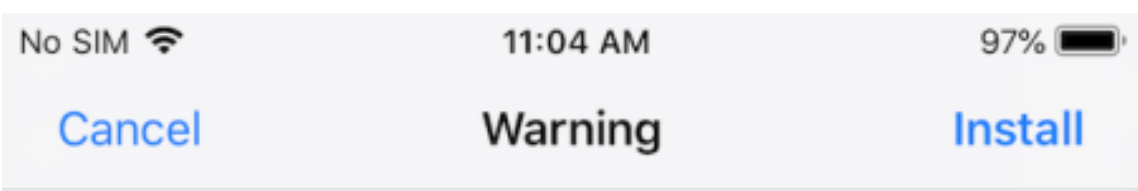

# UNMANAGED ROOT CERTIFICATE

Installing the certificate "\*.citrite.net" will add it to the list of trusted certificates on your iPhone. This certificate will not be trusted for websites until you enable it in Certificate Trust Settings.

- Vaya a **Ajustes > General > Acerca de > Ajustes de confianza de los certificados** para habilitar la plena confianza en el certificado raíz.
- Toque **Continuar** para confirmar.

Un mensaje de alerta le notifica si su conexión de seguridad está inhabilitada o si el certificado de iOS no es válido. Elija una de las siguientes opciones:

- **Conectar:** Conectarse al hub con un certificado que no es de confianza.
- **Conectar siempre:** Conectarse al hub y agregarlo a la lista de confianza en la **aplicación Cit‑ rix Workspace > Parámetros > Citrix Casting > Hubs de confianza**. El mensaje de alerta no volverá a aparecer.
- **Cancelar:** Cancela la conexión.

Para restablecer la notificación a la configuración original para cualquier hub, toque **Hubs de confi‑ anza** y, para eliminar el hub de la lista, deslícelo hacia la izquierda.

# <span id="page-9-0"></span>**Información sobre gestos**

#### November 28, 2023

En las aplicaciones de la aplicación Citrix Workspace, se pueden usar todos los gestos comunes de iOS, incluidos el toque o pulsación, el deslizamiento, el arrastre y el pellizco. Además, la aplicación Citrix Workspace incluye gestos multitoque para la pantalla.

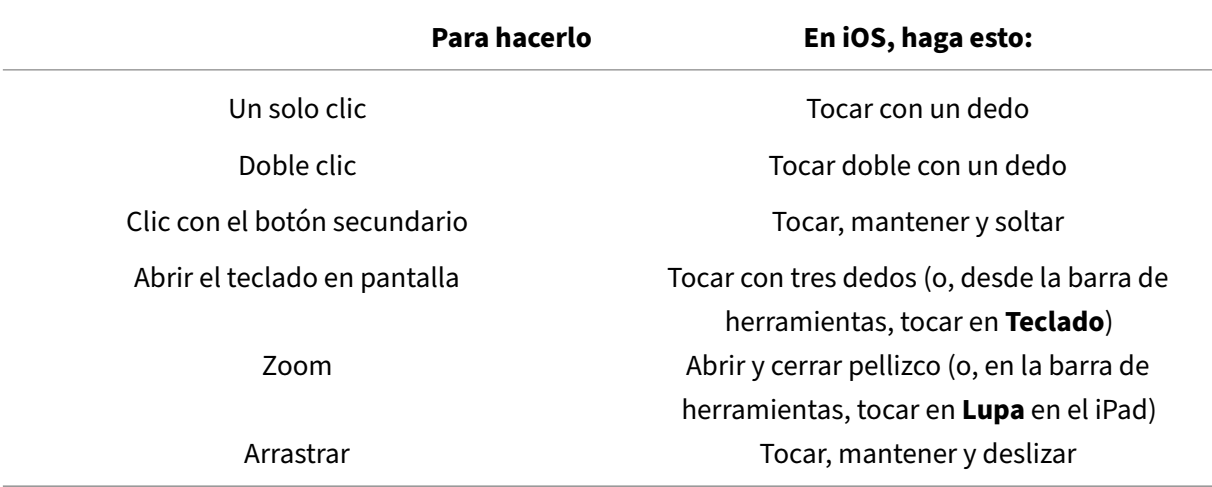

Los **gestos** están habilitados de manera predeterminada en Citrix Workspace:

Para cerrar la guía de Gestos, toque la pantalla o en la flecha para volver.

# <span id="page-10-0"></span>**Dentro de las aplicaciones y los escritorios**

March 15, 2021

Una vez iniciados una aplicación o escritorio, puede navegar por ellos mediante el toque táctil o con Citrix X1 Mouse.

La barra de herramientas le permite acceder a muchas más funciones de la aplicación Citrix Work‑ space.

Para mostrar la barra de herramientas:

- En un iPad, toque la flecha situada en la parte superior de la pantalla.
- En un iPhone, toque la pantalla. Aparecerá una pequeña cuadrícula hacia la parte inferior de la pantalla. Toque la cuadrícula para que se muestre la barra de herramientas.

Para volver a la pantalla de inicio, toque **Inicio** en una aplicación o escritorio en ejecución. La apli‑ cación o el escritorio seguirán ejecutándose en segundo plano.

Para volver a la aplicación o escritorio en ejecución:

- En un iPad, toque el icono de la aplicación y, a continuación, en **Abrir**.
- En un iPhone, toque el icono. La aplicación o el escritorio se iniciarán de nuevo.

También puede iniciar una segunda aplicación o escritorio en la misma sesión. En la barra de herramientas, toque **Inicio** y seleccione la segunda aplicación o escritorio.

## En un iPad, para agregar un dispositivo Bluetooth, toque **Emparejar**.

**Nota:**

El dispositivo Bluetooth que quiere agregar a la sesión ya debe estar emparejado con el iPad.

Al tocar en **Teclas de dirección**, se muestra una superposición virtual de teclas de flecha que le per‑ mite navegar por una aplicación o un escritorio. Al tocar en la flecha **Atrás** en la superposición, se ocultan las teclas de flecha.

Para acceder a un teclado flotante, toque **Teclado**. Igualmente, para mostrar el teclado, toque la pan‑ talla con tres dedos.

En lugar de usar los dedos, puede usar un puntero de estilo mouse. Toque **Puntero** para acceder a este.

Para ampliar un área pequeña dentro de una aplicación o un escritorio en un iPad, toque la **Lupa**. Puede arrastrar por el área para ampliarla. Para inhabilitarlo, toque **Lupa** de nuevo.

En las aplicaciones que admiten el uso de un mouse, en la barra de herramientas, toque **Mouse** para usar un mouse virtual flotante. El puntero sobre el mouse tendrá el foco. Si no lo usa durante un tiempo, el mouse se encoge. Para volver a usarlo, toque el mouse flotante. Para cerrar el mouse y utilizar la función táctil en la sesión, vuelva a tocar en **Mouse**. Para acercar y alejar una aplicación o un escritorio con el mouse, use el puntero del mouse. Toque dos veces en el icono de lupa del mouse. Para deshacer esta acción, toque dos veces de nuevo.

**Nota:**

Es posible que deba abrir manualmente el teclado cuando el mouse se encuentre habilitado.

Para moverse entre muchas aplicaciones abiertas en un iPad, toque **Cambiar** para ver todas las apli‑ caciones en ejecución y moverse entre ellas. Deslice a la izquierda para ver una de sus aplicaciones en ejecución. Deslice a la izquierda y luego a la derecha para ver todas las aplicaciones en ejecución. Cuando aparezca la lista de aplicaciones en ejecución, deslice hacia arriba en la ventana de la aplicación en ejecución para cerrarla.

## **Nota:**

Al iniciar por primera vez una aplicación o un escritorio en un iPad, aparece un cuadro de diálogo con instrucciones para moverse entre diferentes aplicaciones abiertas. Puede elegir si quiere que este cuadro de diálogo aparezca cada vez que inicie una aplicación o un escritorio. También puede ocultarlo en los inicios posteriores.

## **Gestos**

Mientras utiliza aplicaciones o escritorios, puede usar todos los gestos conocidos de iOS para navegar, como pellizcar para hacer zoom. También puede utilizar las opciones de la barra de herramientas de la sesión. Utilice tocar y mantener (toque largo) en una barra de desplazamiento dentro de un documento para desplazarse hacia arriba y hacia abajo por ese documento. Toque, mantenga pulsado y suelte para usar funciones de botón secundario en aplicaciones y escritorios.

## **Split View**

La aplicación Citrix Workspace admite la multitarea Split View. También es compatible con copiar y pegar entre aplicaciones abiertas mediante Split View.

## **Widgets**

La aplicación Citrix Workspace para iOS admite widgets en dispositivos con iOS 10 o versiones posteriores. El widget aparece en la página de widgets. El elemento que se muestra en el widget es la aplicación o el escritorio a los que se ha accedido por última vez.

## **Uso compartido externo de páginas web**

Puede compartir con otros usuarios las páginas web que abra desde la aplicación Citrix Workspace para iOS. Puede hacer lo siguiente:

- Copiar enlaces desde una vista web
- Abrir páginas web directamente en Safari
- Enviar enlaces directamente a usuarios o aplicaciones

Para ello, toque el icono **…** de la parte superior derecha de la vista web o mantenga pulsado cualquier enlace dentro de la vista web. Luego toque la opción que necesite.

## <span id="page-12-0"></span>**Parámetros**

September 14, 2023

Para acceder al menú **Ajustes**, toque el icono con forma de engranaje situado en la esquina superior derecha de un iPad. En un iPhone, toque **Ajustes** en el menú inferior.

## **Apariencia**

Existe una serie de opciones para configurar la resolución para aplicaciones y escritorios. Toque **Apariencia** y elija entre Ajuste automático ‑ Baja, Ajuste automático ‑ Media, y Ajuste automático ‑ Alta.

### **iPhone**

En un iPhone, las opciones son Pequeño, Medio y Grande. En un iPhone, también se puedes elegir la opción Ajuste automático de pantalla.

### **iPad**

En un iPad, también se puede introducir una resolución personalizada para la sesión. La resolución máxima personalizada es la resolución máxima que admita el iPad.

También se puede mostrar la sesión en una pantalla externa. Esto requiere hardware o dispositivos específicos compatibles con Apple Play. Tras la configuración, toque **Pantalla externa** para transferir la sesión a la pantalla externa.

Mientras se utiliza con una pantalla externa, se puede usar el dispositivo iOS como panel táctil para controlar la sesión. Para ello, toque **Modo de presentación** mientras está en el modo **Pantalla ex‑ terna**.

**Nota:**

Esta opción solo está disponible cuando se utiliza el modo **Pantalla externa**.

## **Opciones de teclado**

Toque **Usar teclado Unicode** para usar un teclado Unicode estándar. La opción está habilitada de manera predeterminada.

En un iPad, toque **Teclado automático** para asegurarse de que el teclado aparezca en pantalla dentro de una sesión siempre que se necesite. La opción está habilitada de manera predeterminada.

**Teclas extendidas** permite usar más teclas dentro de una sesión que las que ofrece el teclado prede‑ terminado de iOS. Puede elegir qué teclas quiere habilitar en el teclado para obtener más funciones. En un iPad, elija **Teclas extendidas** para ver las teclas disponibles. En un iPhone, la lista de teclas extendidas aparece después de elegir Opciones de teclado. Toque los botones para elegir las teclas extendidas que desee usar.

Toque **Usar teclados personalizados** para usar teclados de terceros descargados de la App Store en la sesión.

La **sincronización de la distribución del teclado** sincroniza automáticamente la distribución de teclas en el teclado del VDA con la distribución del dispositivo cliente.

## **Audio**

Toque **Sonido** para activar o desactivar el sonido en las aplicaciones y escritorios. La opción está habilitada de manera predeterminada.

**Nota:**

Este parámetro solo permite escuchar. La aplicación Citrix Workspace para iOS no ofrece sonido bidireccional.

## **Explorador web**

Para iniciar una aplicación de StoreFront mediante el explorador web Safari:

#### **En versiones anteriores a iOS 11**

• Toque el icono de la aplicación que quiera iniciar.

El archivo ICA se descarga automáticamente y la aplicación se abre automáticamente en la aplicación Citrix Workspace para iOS.

### **En iOS 11 y iOS 12**

• Toque el icono de la aplicación que quiera iniciar.

El archivo ICA se descarga automáticamente, pero, para abrir manualmente el archivo ICA, debe tocar **Abrir en Workspace**. A continuación, la aplicación se abre en la aplicación Citrix Work‑ space para iOS.

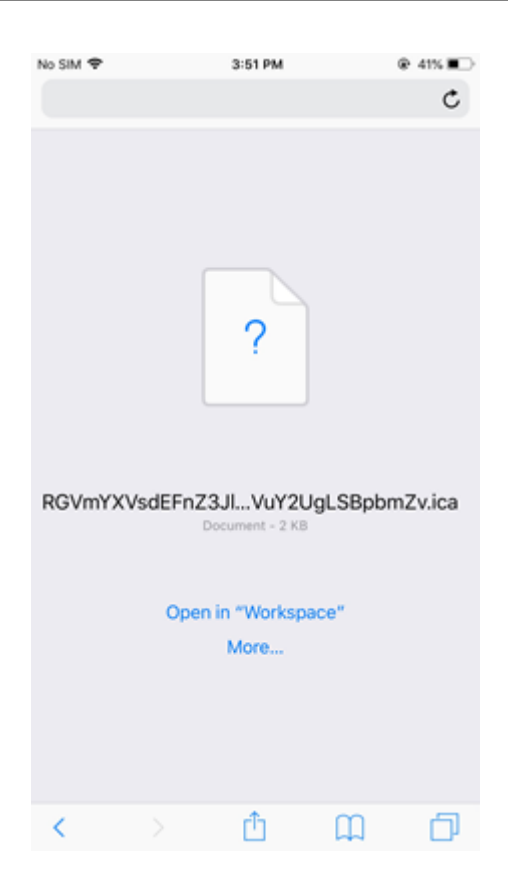

#### **En iOS 13**

#### **Sugerencia:**

Para iniciar una aplicación de StoreFront con el explorador web Safari, se requiere la versión más reciente de la aplicación Citrix Workspace o Citrix Receiver para iOS (pero no ambas).

1. Toque el icono de la aplicación que quiera iniciar. Se le pedirá que descargue el archivo ICA.

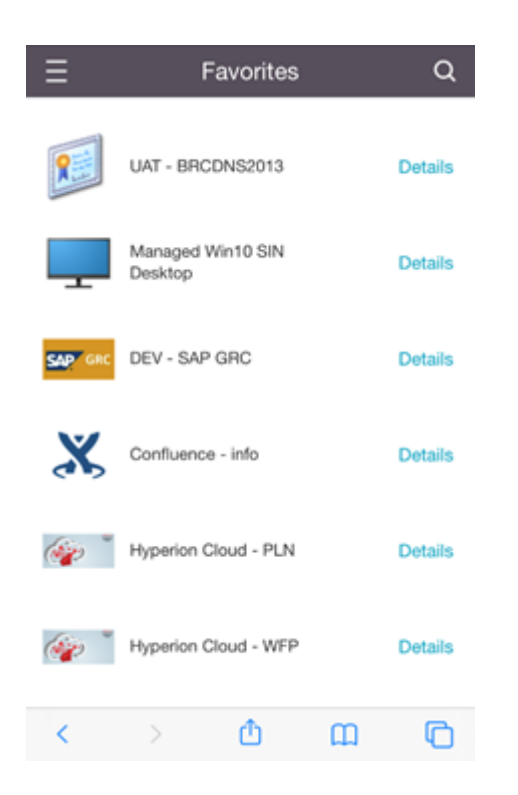

2. Toque **Descargar** para descargar el archivo ICA.

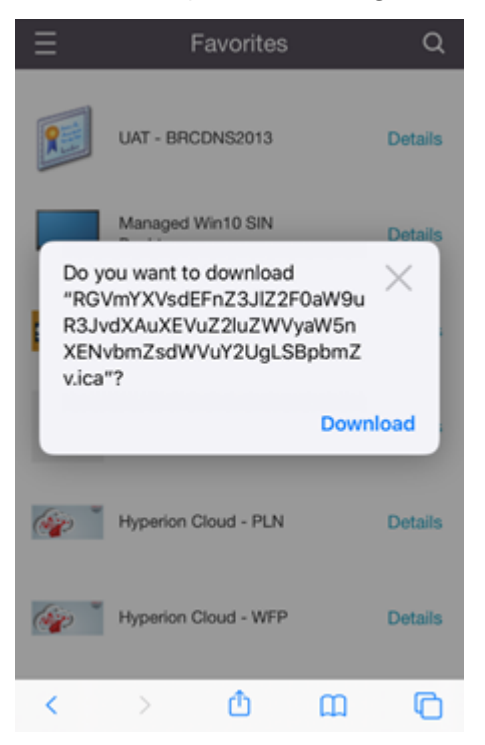

3. En el administrador de descargas, toque el archivo ICA. La aplicación se inicia en la aplicación Citrix Workspace para iOS.

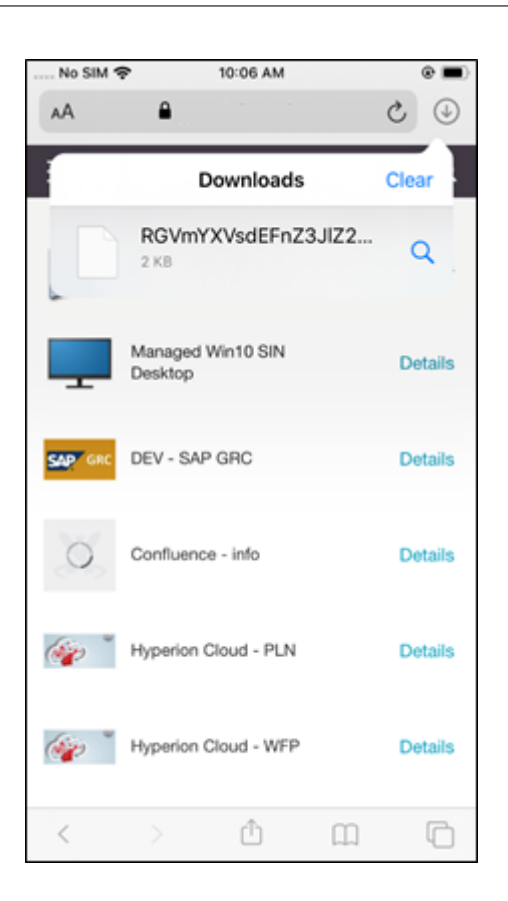

## **Parámetros avanzados**

Toque **Validación estricta de certificados** para utilizar la directiva de validación más estricta para los certificados de servidor. Esta opción puede afectar al inicio de sesión.

**Versiones de TLS** permite cambiar la configuración de TLS para solución de problemas. El valor pre‑ determinado de Versiones de TLS es **TLS 1.0, 1.1, 1.2**.

Toque **Usar almacenamiento de iPad** o **Usar almacenamiento de iPhone** para usar el almace‑ namiento interno del dispositivo. Puede utilizar el almacenamiento interno, en lugar de guardar documentos en un servicio en la nube o en el servidor de red de su organización.

Toque Preguntar antes de salir para asegurarse de que la aplicación Citrix Workspace para iOS confirme la operación antes de desconectar una sesión.

En un iPad, toque **Sesiones compartidas** para mover la sesión de un dispositivo a otro mediante la aplicación Citrix Workspace para iOS. Incluso después de compartir la sesión, puede continuar trabajando en sus aplicaciones o escritorios abiertos. Esta opción está activada de forma predeterminada si su organización la admite. Toque **Agregar a favoritos autom.** para agregar automáticamente las aplicaciones iniciadas a los Favoritos. La opción está habilitada de manera predeterminada.

## **Nota:**

Si el uso compartido de sesiones está inhabilitado o no es una opción disponible (como en el iPhone), al tocar en **Inicio**, se desconecta la sesión de manera predeterminada. Las aplicaciones continúan ejecutándose en el servidor. Para cambiar a otro dispositivo, inicie sesión en la misma cuenta y reanude su actividad mediante las aplicaciones y escritorios.

Toque **Cuadro combinado nativo** para usar la función de selección nativa de iOS. La opción está ha‑ bilitada de manera predeterminada.

En un iPad, toque **Uso táctil** para permitir los gestos táctiles en todas las aplicaciones y escritorios, incluidos aquellos que no tienen opciones táctiles habilitadas de forma nativa, como Windows 7.

En un iPad, toque **Ventana en pantalla completa** para ver las aplicaciones y escritorios a pantalla completa en el dispositivo. La opción está habilitada de manera predeterminada.

**Control del espacio de trabajo**le permite volver a conectarse automáticamente a una sesión iniciada desde otro dispositivo cuando agrega una cuenta o actualiza las aplicaciones o los escritorios del segundo dispositivo, si solo hay una sesión disponible. Toque **Reconectar al iniciar sesión en la cuenta** o en **Reconectar durante actualización** para habilitar estas opciones.

Toque **Habilitar proxy HTTP** para usar un proxy HTTP para la sesión. Esta opción debe configurarse en el dispositivo.

Toque **Habilitar tarjeta inteligente** para usar una tarjeta inteligente en una sesión. Esta opción solo permite utilizar una tarjeta inteligente dentro de una sesión, no para autenticarse en la sesión.

Toque **Fiabilidad de sesión** para asegurarse de que la sesión permanece conectada, incluso si la conexión de red es mala o se interrumpe. La opción está habilitada de manera predeterminada.

Toque **Configuración de transporte adaptable** para activar o desactivar EDT. EDT entrega una expe‑ riencia de usuario superior en conexiones de Internet y WAN de larga distancia. Toque **Permitir EDT** para utilizar el transporte adaptable. La opción está habilitada de manera predeterminada. Toque **Leer parámetros de pila de EDT** para solucionar problemas de EDT.

Toque **Modo tableta automático** para asegurarse de que se inicia en modo tableta en un escritorio virtual de Windows 10 cuando no hay teclado o mouse conectado. Cuando un teclado o un mouse, o ambos, están conectados a la sesión, el escritorio virtual se inicia en modo de escritorio. Al conectar y desconectar este hardware, se cambia automáticamente entre el modo de tableta y el modo de escritorio.

**Trackpad inalámbrico** le permite usar un dispositivo iOS secundario como panel táctil remoto para controlar aplicaciones o escritorios en el dispositivo iOS principal. Ambos dispositivos deben tener instalada la aplicación Citrix Workspace para iOS. El emparejamiento solo controla la aplicación Citrix Workspace para aplicaciones iOS en el dispositivo iOS principal.

Para habilitar **Trackpad inalámbrico**:

- 1. Asegúrese de que Bluetooth o Wi‑Fi estén habilitados en ambos dispositivos iOS.
- 2. En el dispositivo iOS principal, inicie la aplicación Citrix Workspace para iOS y, a continuación, inicie la aplicación que quiere utilizar.
- 3. En la barra de herramientas, toque **Emparejar**.
- 4. En el dispositivo iOS secundario, inicie la aplicación Citrix Workspace para iOS y, a continuación, toque **Parámetros**.
- 5. Toque **Avanzado**.
- 6. Toque **Trackpad inalámbrico** y confirme la conexión.

Este emparejamiento permanecerá hasta que cierre la aplicación en el dispositivo iOS principal.

La función Cafeína permite que el dispositivo iOS permanezca activado, incluso mientras no esté en uso activo. Toque **Cafeína** y, a continuación, en **Permanecer activado** para mantener el dispositivo activado. De forma predeterminada, esta opción está desactivada para conservar la duración de la batería.

## **Citrix X1 Mouse**

Puede seleccionar opciones para el hardware de Citrix X1 Mouse. Póngase en contacto con su repre‑ sentante de Citrix para obtener más información acerca de Citrix X1 Mouse.

Toque **Citrix X1 Mouse** para activar o desactivar el acceso a Citrix X1 Mouse.

**Nota:**

Citrix X1 Mouse y su dispositivo iOS ya deben estar emparejados. Para obtener instrucciones sobre cómo emparejar ambos, consulte **Emparejamiento de Citrix X1 Mouse**.

Toque **Mouse para mano izquierda** para configurar Citrix X1 Mouse para un usuario zurdo, cam‑ biando los botones.

Toque **Usar imagen de cursor remoto** para que el cursor se adapte a la aplicación o el escritorio de una sesión. Por ejemplo, si el cursor está sobre un cuadro de texto, cambia para adaptarse al cuadro de texto. La opción está habilitada de manera predeterminada.

También puede controlar la velocidad del cursor del mouse a lo largo de la sesión. Mueva el control deslizante Velocidad a la velocidad deseada. Puede elegir cualquier velocidad entre 1,00 (la velocidad predeterminada) y 3,00.

#### **Emparejamiento de Citrix X1 Mouse**

Para emparejar Citrix X1 Mouse con su dispositivo:

1. Instale la versión más reciente de la aplicación Citrix Workspace.

- 2. En el dispositivo, vaya a **Ajustes**‑>**Bluetooth** y active la opción **Bluetooth**.
- 3. Encienda Citrix X1 Mouse activando el conmutador que se encuentra debajo del mouse.
- 4. Inicie la aplicación Citrix Workspace.
- 5. Habilite la opción **Citrix X1 Mouse** desde el menú **Parámetros** de la aplicación Citrix Work‑ space.
- 6. Presione el botón **Conectar** situado debajo del mouse.
- 7. Haga clic en **Emparejar** cuando el dispositivo le pida que empareje el mouse. Una vez empare‑ jado, puede ver el cursor del mouse.

**Nota:**

Los clics del mouse solo funcionan dentro de la sesión HDX.

#### **Solución de problemas de Citrix X1 Mouse**

Si no puede ver el cursor del mouse:

- 1. Para cerrar la aplicación Workspace, deslice el dedo hacia arriba.
- 2. En el dispositivo, vaya a **Ajustes**‑>**Bluetooth** y busque **Citrix X1 Mouse**.
- 3. Presione **i** y haga clic en la opción **Olvidar este dispositivo**.
- 4. d. Siga los pasos del 2 al 4 en Emparejamiento de X1 Mouse.

**Notas:**

- La aplicación Citrix Workspac[e con un iPhone también es co](https://help-docs.citrix.com/es-es/citrix-workspace-app/ios/settings-menu.html#pairing-citrix-x1-mouse)mpatible con monitores externos a través de un cable VGA o HDMI.
- Citrix X1 Mouse funciona como un mouse Bluetooth 4.0 estándar con un PC o Android. (Es necesario volver a emparejar).
- Citrix X1 Mouse es compatible únicamente con la aplicación Citrix Workspace u otras aplica‑ ciones Citrix compatibles, no con las aplicaciones iOS estándar.
- Citrix X1 Mouse es compatible con iPad 3 o versiones posteriores y con iPhone 4s o versiones posteriores.
- No empareje el mouse a un iPad o iPhone a través de los ajustes de iOS.
- Para obtener más información, consulte Citrix.com/Mouse.

#### **Enviar estadísticas de uso**

**Enviar estadísticas de uso** recopila datos anónimos de configuración, eventos, propiedades y uso de la aplicación Citrix Workspace. Los datos se envían automáticamente a Citrix para ayudarnos a mejorar la calidad, fiabilidad y rendimiento de la aplicación Workspace. No se recopila información de identificación del usuario del entorno del cliente.

**Nota:** Al inhabilitar este parámetro, no se inhabilita el registro adicional que el administrador podría haber habilitado.

## **Token de seguridad**

Si su organización proporciona un token de software RSA SecurID para la autenticación, instálelo en su dispositivo para autenticarse automáticamente al iniciar la aplicación Citrix Workspace para iOS. Después de instalar el token de software, puede administrar la cuenta dentro de la configuración To‑ ken de seguridad. Para obtener más información sobre el token de seguridad, póngase en contacto con su administrador de TI.

## **Asistencia**

Toque **Informar de un problema** para solicitar ayuda al Soporte de Citrix. El cliente de correo elec‑ trónico predeterminado se inicia para que pueda enviar información sobre su problema directamente a Asistencia técnica de Citrix.

Tap **Advanced** > **Log level** to collect error log information and send it to Citrix Support. Para obtener más información acerca de la recopilación de registros, póngase en contacto con su administrador de TI.

Toque **Acerca de** para ver información sobre la aplicación Citrix Workspace para iOS, incluida la ver‑ sión que está utilizando e información sobre avisos de terceros y acuerdos de usuario.

Toque **Evaluar Citrix Workspace** para dejar su opinión acerca de la aplicación Citrix Workspace para iOS en la App Store.

# **Funciones**

November 28, 2023

## **Mejora en el teclado extendido**

Las teclas extendidas de la barra de herramientas de la aplicación Citrix Workspace para iOS le per‑ miten usar una serie de teclas adicionales en la sesión. El usuario final puede seleccionar las teclas para ejecutar una acción rápida.

A partir de la versión 23.5.0, se ha mejorado esta funcionalidad para ofrecer una mejor experiencia de usuario. Las mejoras son las siguientes:

- Anclaje o desanclaje de la interfaz de usuario de la barra de herramientas extendida.
- Rotación de la barra de herramientas extendida en sincronía con la rotación de la pantalla.
- Compatibilidad con la tecla con el logotipo de Windows y los accesos directos que son combinación de 3 teclas.
- Mejora de la experiencia cuando se utilizan varios monitores.
- Apertura y contracción automáticas de la interfaz de usuario de la barra de herramientas extendida.
- Mejora de la experiencia en el modo del organizador visual (en iPad con chip M1).

La barra de herramientas de teclado extendido tiene dos modos diferentes:

- 1 ‑ **Modo de ampliación de teclas**: Toque el icono de **ampliación de teclas** para ver las teclas o combinaciones de teclas de acceso directo adicionales. Es posible que estas teclas no existan en el teclado del dispositivo iOS.
- 2 ‑ **Modo de entrada de búfer**: Toque el icono de **tecla de entrada de búfer(T)** para empezar a escribir.

#### **Nota:**

Si usa un teclado físico, la barra de herramientas en pantalla aparece al tocar el icono del teclado en la barra de herramientas de la sesión.

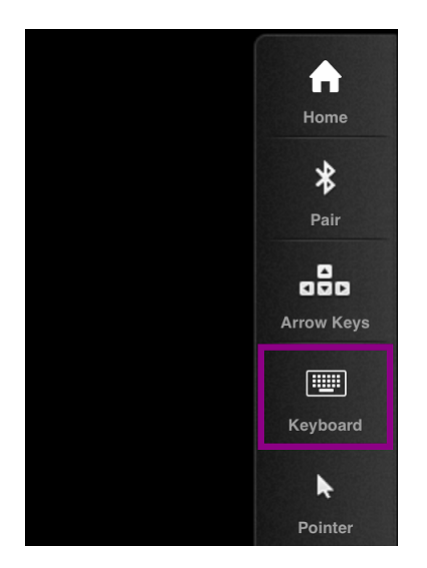

#### **En un iPad**

Toque el icono del modo de **ampliación de teclas** para ver las teclas disponibles. Toque una tecla en particular para seleccionar una tecla extendida.

En la siguiente captura de pantalla se muestran las secciones de la barra de herramientas de teclas extendidas en la vista horizontal:

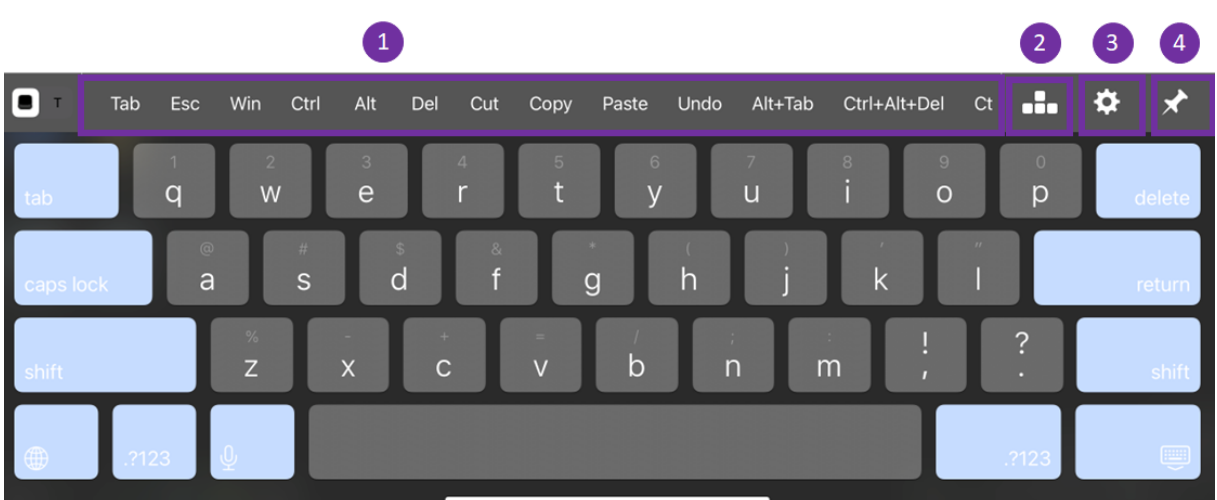

- 1 ‑ Teclas extendidas
- 2 ‑ Teclas de flecha
- 3 ‑ Configurar tecla extendida
- 4 ‑ Anclar o desanclar

Para configurar las teclas:

1. En la aplicación Citrix Workspace, vaya a **Parámetros** > **Opciones de teclado** > **Teclas exten‑ didas**.

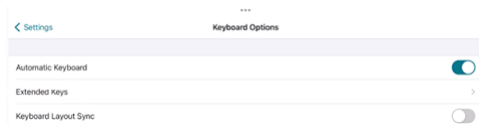

2. Ahora puede usar el botón de alternancia para configurar el teclado extendido.

#### **En un iPhone**

Toque el icono de **ampliación de teclas** para ver las teclas disponibles. Toque una tecla en particular para seleccionar una tecla extendida.

En la siguiente captura de pantalla se muestran las secciones de la barra de herramientas de teclas extendidas en la vista horizontal:

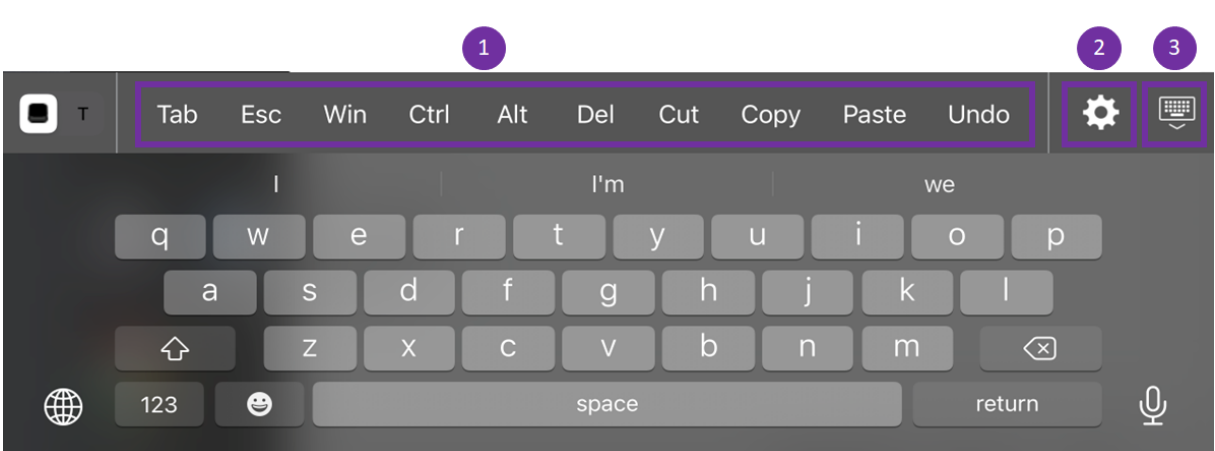

- 1 ‑ Teclas extendidas
- 2 ‑ Configurar tecla extendida
- 3 ‑ Abrir o contraer el teclado

Para configurar la lista de teclas:

- 1. En la aplicación Citrix Workspace, vaya a **Parámetros > Opciones de teclado**.
- 2. Ahora puede usar el botón de alternancia para configurar el teclado extendido.

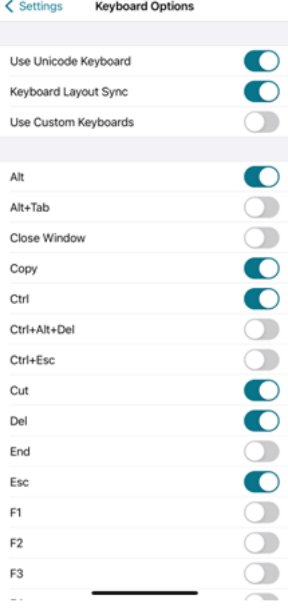

# **Solucionar problemas técnicos**

February 27, 2024

## **Cómo comprobar la versión de la aplicación**

Para comprobar la versión de la aplicación Citrix Workspace, abra la aplicación. Toque **Parámetros** > **Acerca de**. La información de la versión se muestra en la pantalla.

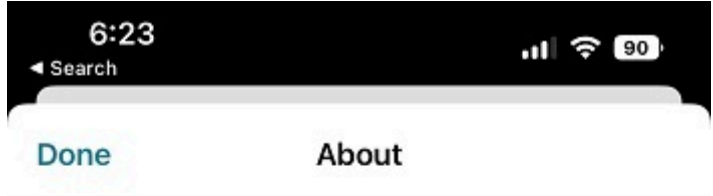

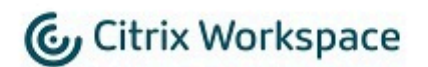

24.1.0.10 (2401)

© 1990-2024 Cloud Software Group, Inc. All Rights Reserved.

**Third Party Notices** 

**User Agreements** 

© 1999–2024 Cloud Software Group, Inc. All rights reserved. 25

## **Cómo actualizar la aplicación Citrix Workspace a la versión más reciente**

Puede actualizar a la versión más reciente de la aplicación Citrix Workspace desde Apple Store. Busque la aplicación Citrix Workspace y toque el botón **Actualizar**.

## **Cómo restablecer la aplicación Citrix Workspace**

Puede restablecer la aplicación Citrix Workspace mediante uno de los siguientes métodos:

- Elimine todas las cuentas existentes de la aplicación Citrix Workspace
- Borre los datos de almacenamiento de la aplicación Citrix Workspace
- Desinstale la aplicación Citrix Workspace e instale la aplicación Citrix Workspace para iOS más reciente que tenga las correcciones más actualizadas.

## **Cómo recopilar registros**

- 1. Abra la aplicación Citrix Workspace y vaya a **Parámetros**.
- 2. En **Ayuda y soporte**, seleccione **Notificar problema**.

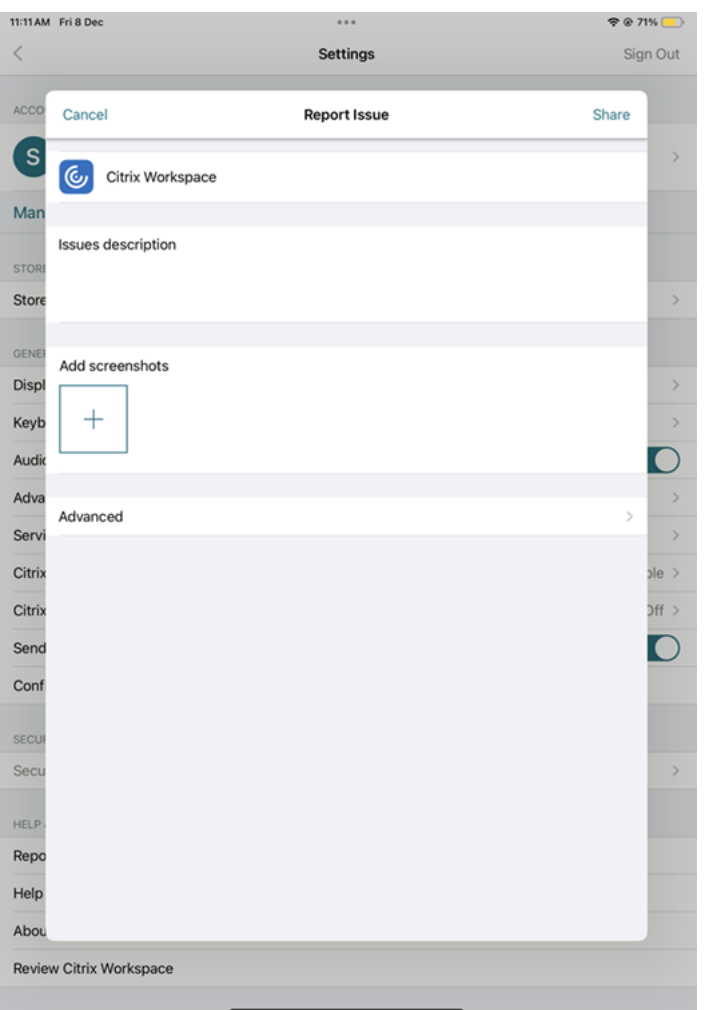

- 3. Reproduzca su problema.
- 4. En la página Seleccionar nivel de registro, seleccione **Detallado**.

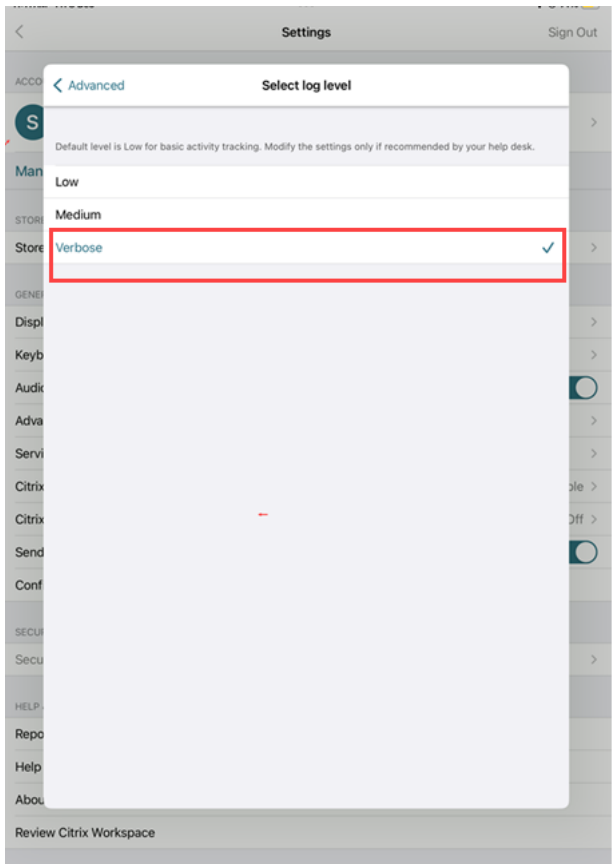

- 5. En la página **Seleccionar ubicación del registro**, seleccione **Consola y archivo**.
- 6. Comparta el archivo zip con Citrix.

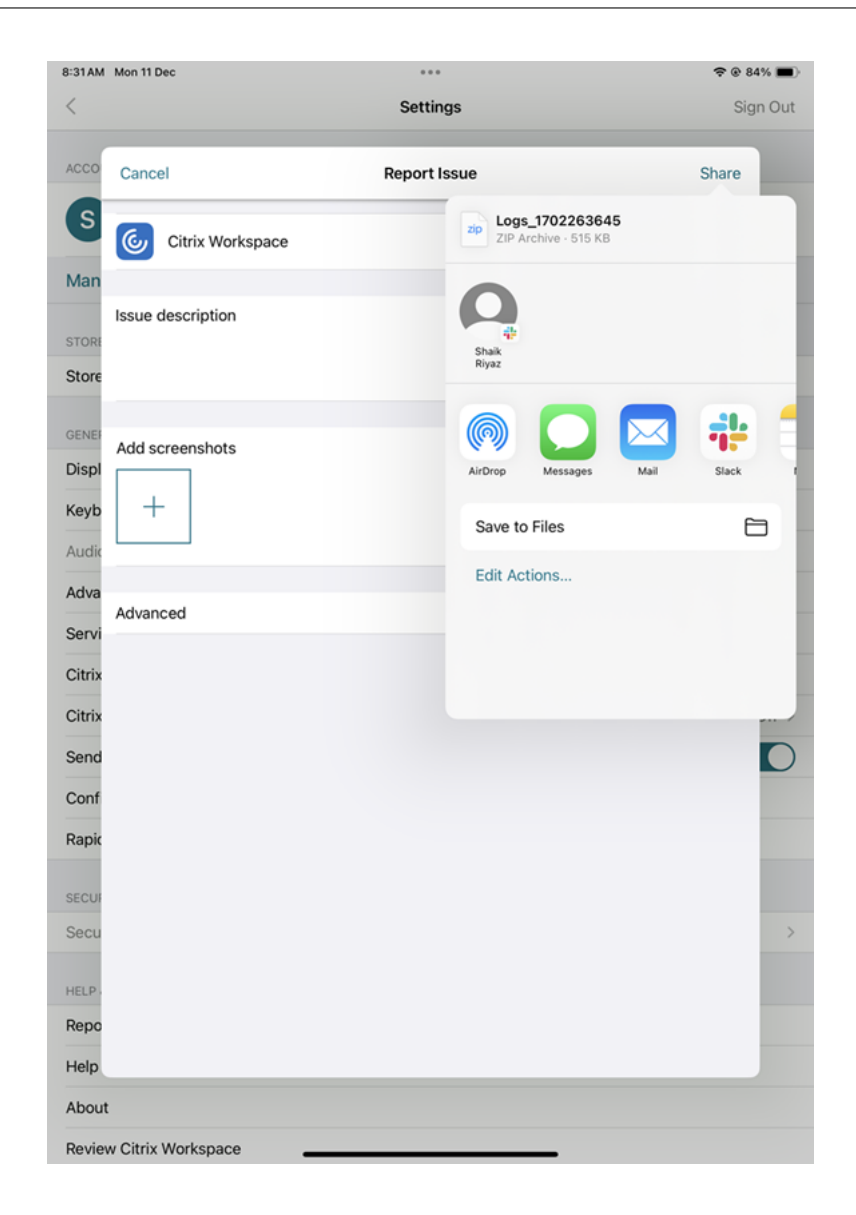

## **Cómo ver las funciones en Technical Preview**

Puede ver la lista de funciones en Technical Preview. Para obtener más información, consulte Documentación del producto.

#### **[Problemas comunes y](https://help-docs.citrix.com/es-es/citrix-workspace-app-for-ios/about-this-release/features-in-technical-preview) consejos para solucionar problemas**

#### **Sesiones desconectadas**

Los usuarios pueden desconectarse (no cerrar la sesión) de una sesión de la aplicación Citrix Workspace para iOS mediante los siguientes métodos:

• Mientras está viendo una aplicación publicada o un escritorio en una sesión:

- **–** Toque la flecha en la parte superior de la pantalla para ver el menú desplegable de la sesión.
- **–** Toque el botón **Inicio** para volver a la pantalla de inicio.
- **–** Observe la sombra blanca debajo del icono de una de las aplicaciones publicadas que aún están en una sesión activa; toque el icono.
- **–** Toque Desconectar.
- Cierre la aplicación Citrix Workspace para iOS.
	- **–** Toque dos veces seguidas el botón **Inicio** del dispositivo.
	- **–** Busque la aplicación Citrix Workspace para iOS en la vista del Selector de app de iOS.
	- **–** Toque Desconectar en el cuadro de diálogo que aparece.
- Presione el botón de inicio del dispositivo móvil.
- Toque Inicio o Cambiar en el menú desplegable de la aplicación.

La sesión permanece en estado desconectado. Si bien el usuario puede reconectarse más tarde, puede verificar que las sesiones desconectadas se muestren como inactivas transcurrido un tiempo específico.

Paramostrar la aplicación en modo inactivo, configure un tiempo de espera de sesión para la conexión ICA‑TCP en Configuración de host de sesión de Escritorio remoto (antes denominada "Configuración de servicios de Terminal Server").

Para obtener más información sobre la configuración de Servicios de Escritorio remoto (anteriormente "Servicios de Terminal Server"), consulte la documentación de Microsoft Windows Server.

## **Contraseñas caducadas**

La aplicación Citrix Workspace para iOS admite el cambio de las contraseñas caducadas por parte de los usuarios. Se les solicitará que introduzcan la información requerida.

## **Dispositivos liberados por jailbreak**

Los usuarios pueden poner en peligro la seguridad de la implementación si se conectan con dispositivos iOS liberados por jailbreak. Los dispositivos liberados por jailbreak son aquellos dispositivos que han sido modificados por sus usuarios, normalmente para evitar ciertas medidas de protección de la seguridad.

Cuando la aplicación Citrix Workspace para iOS detecta un dispositivo iOS liberado por jailbreak, muestra una alerta al usuario.

Para ayudar a proteger mejor la seguridad de su entorno, puede configurar StoreFront o la Interfaz Web para intentar impedir la ejecución de sus aplicaciones desde dispositivos liberados por jailbreak detectados.

#### **Requisitos**

- Citrix Receiver para iOS 6.1 o versiones posteriores
- StoreFront 3.0 o Interfaz Web 5.4 o versiones posteriores
- Acceso a StoreFront o a la Interfaz Web con una cuenta de administrador

## **Para impedir que los dispositivos liberados por jailbreak detectados puedan ejecutar aplica‑ ciones**

- 1. Inicie sesión en el servidor StoreFront o el servidor de Interfaz Web como usuario con privilegios de administrador.
- 2. Busque el archivo **default**.ica, que se encuentra en alguna de estas ubicaciones:
	- C:\\inetpub\\wwwroot\\Citrix\\\*storename\*\\conf (Microsoft Internet Information Services)
	- C:\\inetpub\\wwwroot\\Citrix\\\*storename\*\\App\\\_Data (Microsoft Internet Information Services)
	- ./usr/local/tomcat/webapps/Citrix/XenApp/WEB-INF (Apache Tomcat)
- 3. En la sección **[Application]**, agregue: **AllowJailBrokenDevices=OFF**
- 4. Guarde el archivo y reinicie el servidor StoreFront o el servidor de Interfaz Web.

Una vez reiniciado el servidor de StoreFront, los usuarios que vean la alerta sobre dispositivos liber‑ ados por jailbreak ya no podrán iniciar aplicaciones desde el servidor de StoreFront o el servidor de Interfaz Web.

## **Para permitir que los dispositivos liberados por jailbreak detectados ejecuten aplicaciones** Si no configura el parámetro AllowJailBrokenDevices, el comportamiento predeterminado es mostrar la alerta a los usuarios de dispositivos liberados por jailbreak, pero permitirles iniciar aplicaciones de todos modos.

Si quiere permitir explícitamente que los usuarios ejecuten aplicaciones desde dispositivos liberados por jailbreak:

- 1. Inicie sesión en el servidor StoreFront o el servidor de Interfaz Web como usuario con privilegios de administrador.
- 2. Busque el archivo default.ica, que se encuentra en alguna de estas ubicaciones:
	- C:\\inetpub\\wwwroot\\Citrix\\\*storename\*\\conf (Microsoft Internet Information Services)
	- C:\\inetpub\\wwwroot\\Citrix\\\*storename\*\\App\\\_Data (Microsoft Internet Information Services)
- ./usr/local/tomcat/webapps/Citrix/XenApp/WEB-INF (Apache Tomcat)
- 3. En la sección **[Application]**, agregue: **AllowJailBrokenDevices=ON**
- 4. Guarde el archivo y reinicie el servidor StoreFront o el servidor de Interfaz Web.

Cuando el parámetro AllowJailBrokenDevices se ha configurado con el valor ON, los usuarios ven la alerta de uso de dispositivos liberados por jailbreak, pero pueden ejecutar aplicaciones desde Store‑ Front o la Interfaz Web.

#### **Pérdida de la calidad de sonido HDX**

Desde Citrix Virtual Apps and Desktops y Citrix DaaS (antes denominado Citrix Virtual Apps and Desk‑ tops Service), es posible que se pierda calidad del sonido HDX enviado a la aplicación Citrix Workspace para iOS. Este problema se produce cuando se utilizan audio y vídeo simultáneamente.

Este problema ocurre cuando las directivas HDX de Citrix Virtual Apps and Desktops y Citrix DaaS no pueden gestionar la cantidad de información de sonido y vídeo.

Para obtener información sobre cómo crear directivas para mejorar la calidad de sonido, consulte el artículo CTX123543 de Knowledge Center.

## **Pregu[ntas frecue](http://support.citrix.com/article/ctx123543)ntes**

## **¿Cómo mejorar la experiencia de los usuarios de vídeo de las aplicaciones virtuales y los escritorios virtuales para dispositivos móviles o dispositivos de bajo consumo?**

Para obtener información sobre cómo mejorar y configurar el rendimiento de vídeo de XenDesktop mediante el valor de registro MaxFramesPerSecond o mediante directivas HDX, dependiendo de la versión de XenDesktop, consulte Cómo mejorar la experiencia de usuario de vídeo de XenApp y Xen‑ Desktop para dispositivos móviles o de bajo consumo.

## **[No puedo ver mis aplicaciones o escritorios después de iniciar sesión en la aplicación Citrix](https://support.citrix.com/article/CTX123543/how-to-improve-xenappxendesktop-video-user-experience-for-lowpowered-or-mobile-devices) Workspace**

Contacte con el servicio de asistencia de su empresa o con el administrador del equipo de asistencia técnica de TI para obtener más ayuda.

#### **¿Cómo solucionar problemas de conexiones lentas?**

Si tiene alguno de los siguientes problemas, siga los pasos que se mencionan en la sección **Solución temporal** a continuación.

- Conexiones lentas al sitio de XenApp y XenDesktop
- Faltan iconos de aplicaciones
- Mensajes recurrentes del tipo Error de controlador de protocolo

**Solución temporal** Inhabilite las propiedades del adaptador Ethernet Citrix PV para la interfaz de red del servidor Citrix Virtual Apps, Citrix Secure Web Gateway y el servidor de Interfaz Web. Las propiedades del adaptador Citrix PV Ethernet incluyen las siguientes propiedades que están habilitadas de forma predeterminada. Debe inhabilitar todas estas propiedades.

- Large Send Offload
- Offload IP Checksum
- Offload TCP Checksum
- Offload UDP Checksum

#### **Nota:**

No es necesario reiniciar el servidor. Esta solución temporal se aplica a Windows Server 2003 y 2008 de 32 bits. Este problema no afecta a Windows Server 2008 R2.

#### **Solucionar problemas con las teclas numéricas y los caracteres especiales**

Si las teclas numéricas o los caracteres del IME chinos no funcionan según lo esperado, deberá inhabilitar la opción Teclado Unicode.

Para inhabilitar la opción de teclado Unicode:

- 1. Vaya a **Parámetros** > **Opciones de teclado**.
- 2. Establezca Usar teclado Unicode en **Desactivado**.

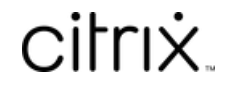

© 2024 Cloud Software Group, Inc. All rights reserved. Cloud Software Group, the Cloud Software Group logo, and other marks appearing herein are property of Cloud Software Group, Inc. and/or one or more of its subsidiaries, and may be registered with the U.S. Patent and Trademark Office and in other countries. All other marks are the property of their respective owner(s).

© 1999–2024 Cloud Software Group, Inc. All rights reserved. 34